## **STEP BY STEP GUIDE TO TAKE A SCREENSHOT OF YOUR CALL LOG**

## IPHONE (iOS)

1. Pull up your call log by selecting the "Recents" tab in the "Phone app" **indicated by the orange box below:**

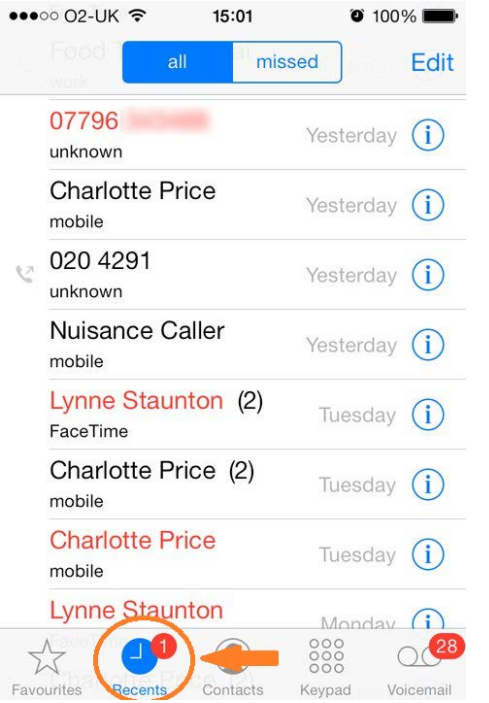

2. Simultaneously press and hold the "Power" and "Home" buttons **as shown below** until you hear a click, or until the screen flashes:

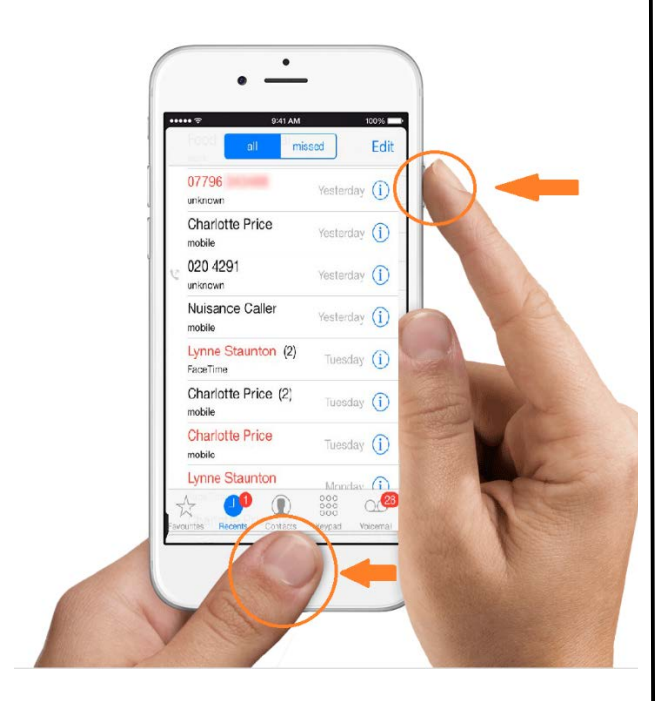

3. The screenshot will appear in your "Photos" app.

## ANDROID

1. Pull up your call log by selecting the "Recents" tab in the "Phone app" **similar to the one shown below:**

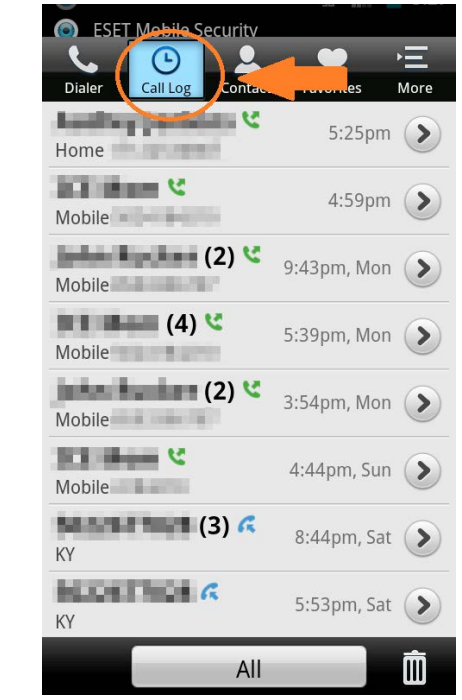

2. Simultaneously press and hold the "Power" and "Volume" buttons on your Android device **similar to the one below** until you hear a click.

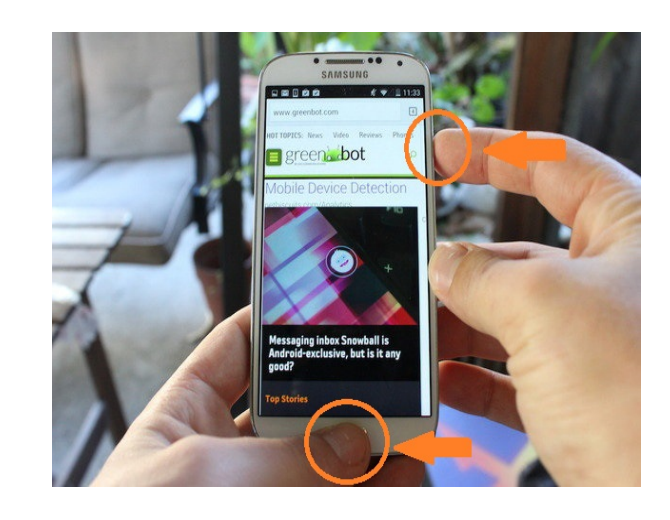

3. The screenshot will appear in your "Photos" app.

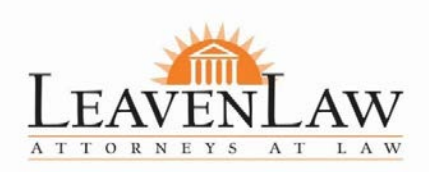